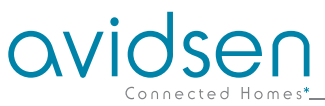

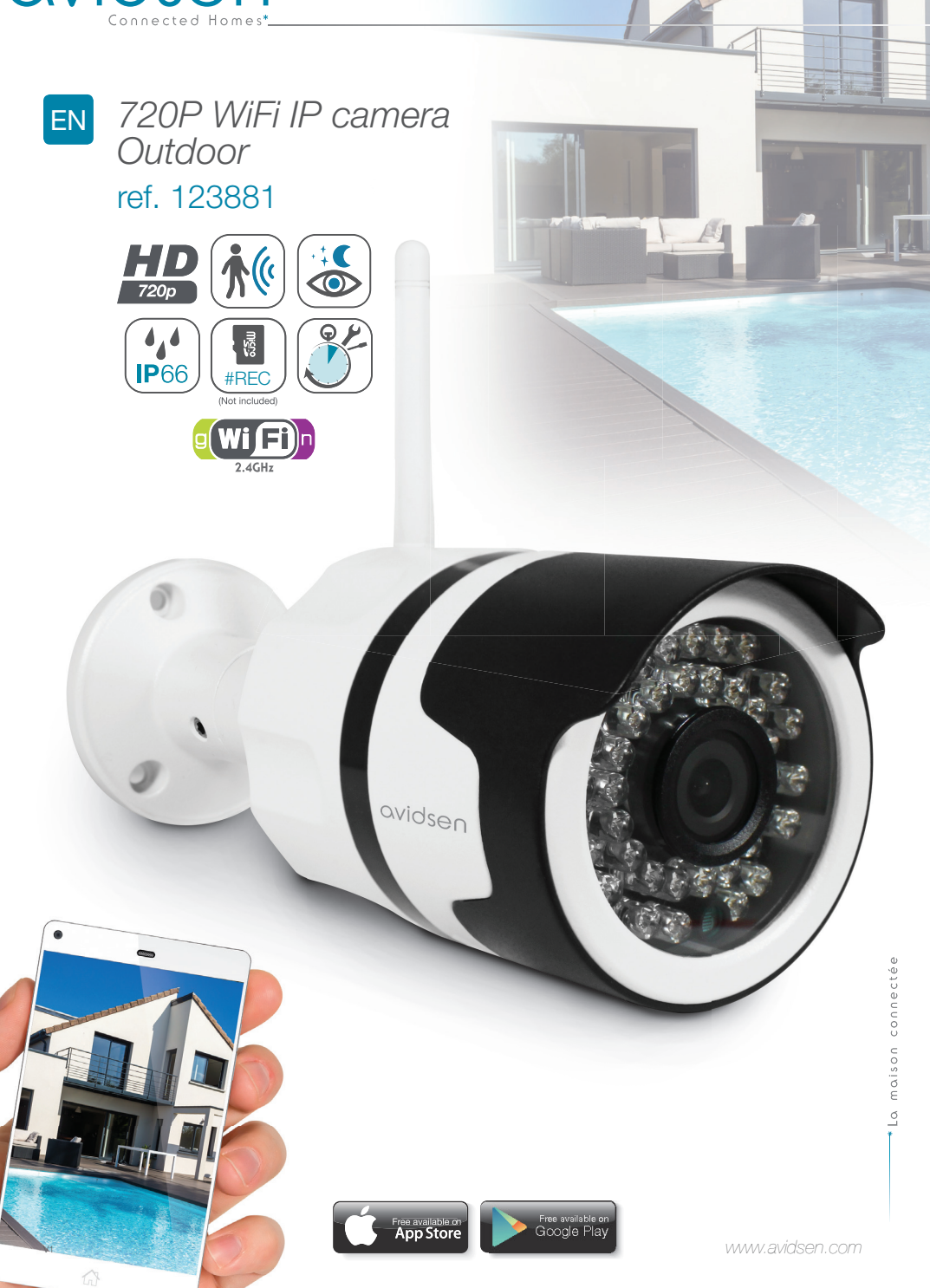

# *CONTENTS*

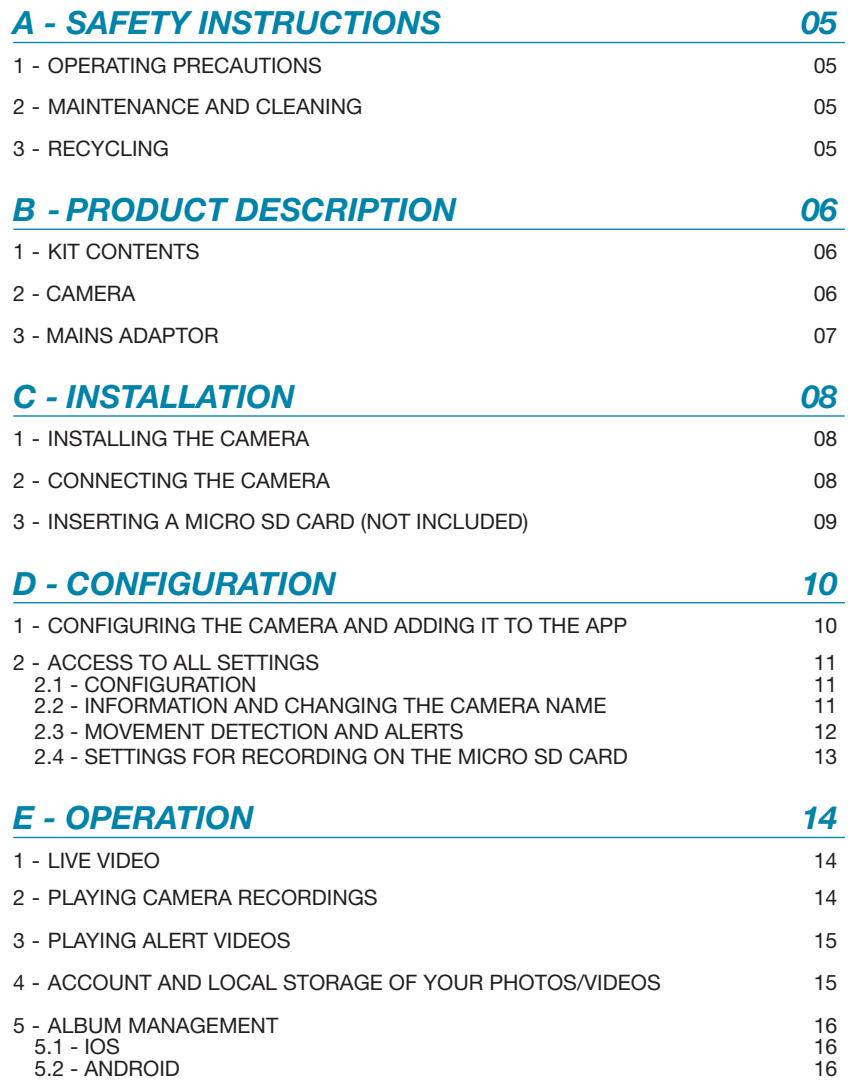

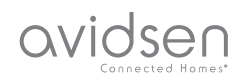

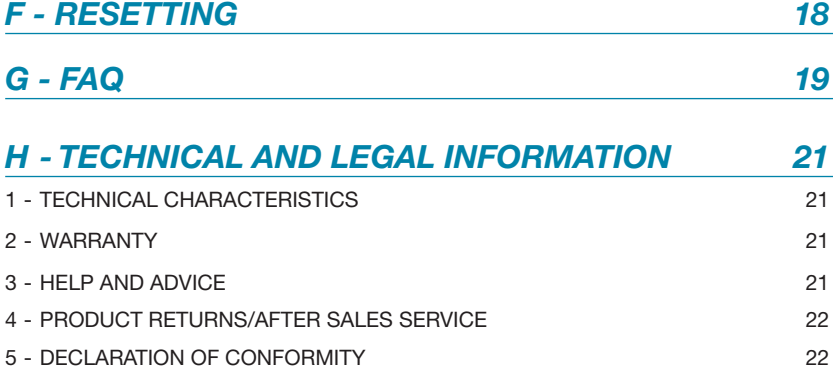

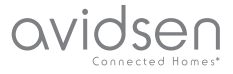

#### **1 - OPERATING PRECAUTIONS**

- The cameras must not be installed where the lens filter may be vulnerable to scratching and dirt.
- Do not expose the lens to direct sunlight or any reflected light source.
- Do not daisy-chain extension cords and/or multi-socket adapters.
- Do not install near acidic chemicals, ammonia or sources of toxic gases.
- The installation and use of the camera must comply with local laws.

#### **2 - MAINTENANCE AND CLEANING**

- Always unplug the product from the mains before carrying out any maintenance.
- Never use abrasive or corrosive substances to clean the products.
- Use a soft, slightly damp cloth.
- Never use an aerosol to spray the product as this may damage the internal workings.

## *A - SAFETY INSTRUCTIONS*

#### **3 - RECYCLING**

This logo denotes that devices which are no longer in use must not be disposed of as household waste. They are likely to contain hazardous substances that are dangerous to both health and the environment. Return the equipment to

your local distributor or use the recycling collection service provided by your local council.

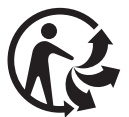

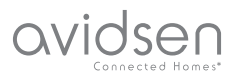

## *B - PRODUCT DESCRIPTION*

**1 - CONTENTS OF THE KIT**

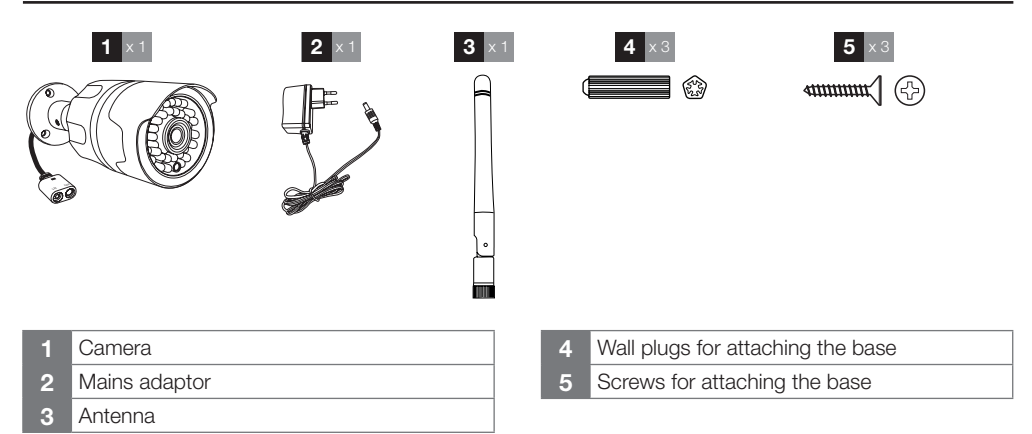

#### **2 - CAMERA**

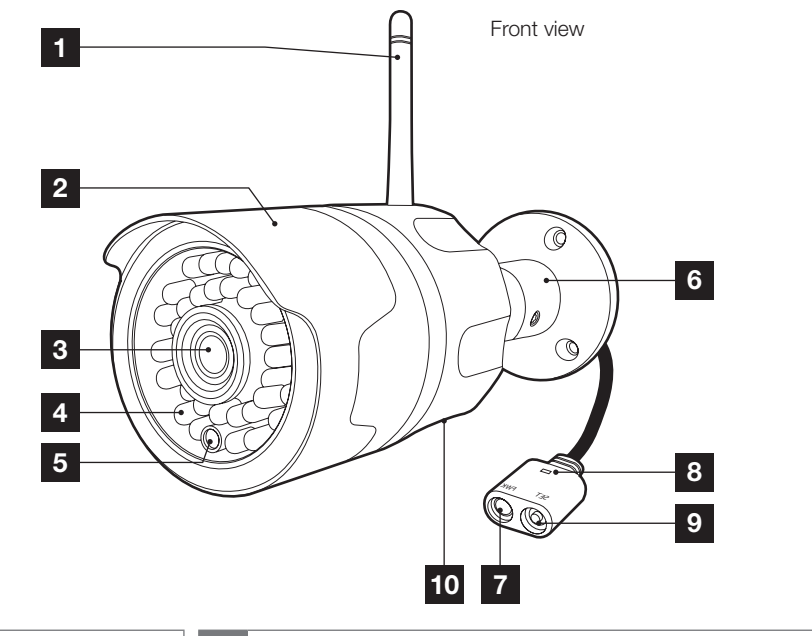

- Antenna
- Protective Shield
- Lens
- Light for night vision
- Twilight sensor
- Adjustable stand
- 12 VDC 1A mains adaptor power supply included in the kit
- 8 Green detection indicator
- WiFi reset button
- 10 Micro SD card housing cover

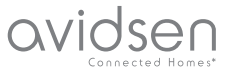

## *B - PRODUCT DESCRIPTION*

#### **3 - MAINS ADAPTER**

A 230Vac 50Hz / 12Vdc 1A mains adapter is supplied in the kit for the camera power supply. Do not use other power supplies as they could damage the camera and invalidate the warranty.

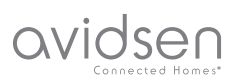

### *C - INSTALLATION*

#### **1 - INSTALLING THE CAMERA**

- Mount the camera using suitable screws and wall plugs for the type of surface (the screws and plugs supplied are suitable for solid walls).
- Make sure the camera is properly secured to prevent it from falling.

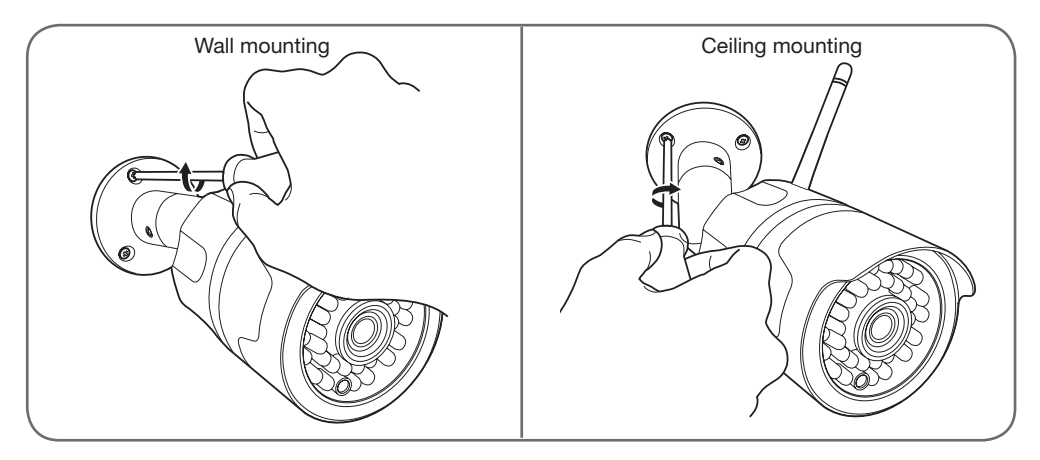

#### **2 - CONNECTING THE CAMERA**

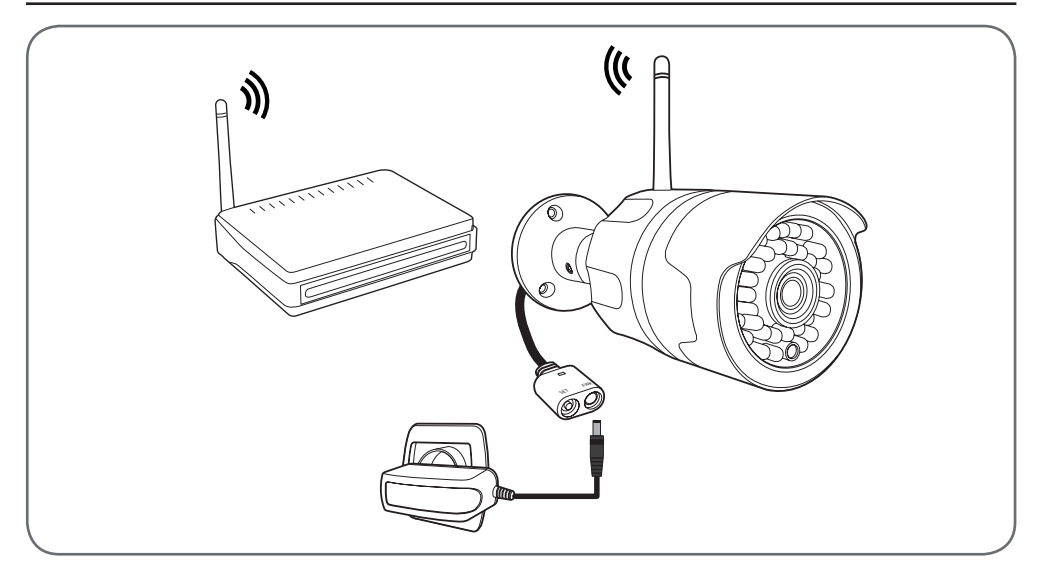

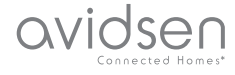

### *C - INSTALLATION*

#### **3 - INSERTING A MICRO SD CARD (NOT INCLUDED)**

Your camera has a micro SD card slot, which gives it an internal storage memory. The maximum size is 64 GB. This use is optional, but it is necessary if you want the camera to record independently.

**Tool needed:** Thin, cross-headed screwdriver with PH1 bit holder (Philips).

Carry out the following operations on a flat and well-lit surface:

- Remove the two screws from under the camera using your screwdriver.
- Remove the cover, taking care not to lose the black O-ring.

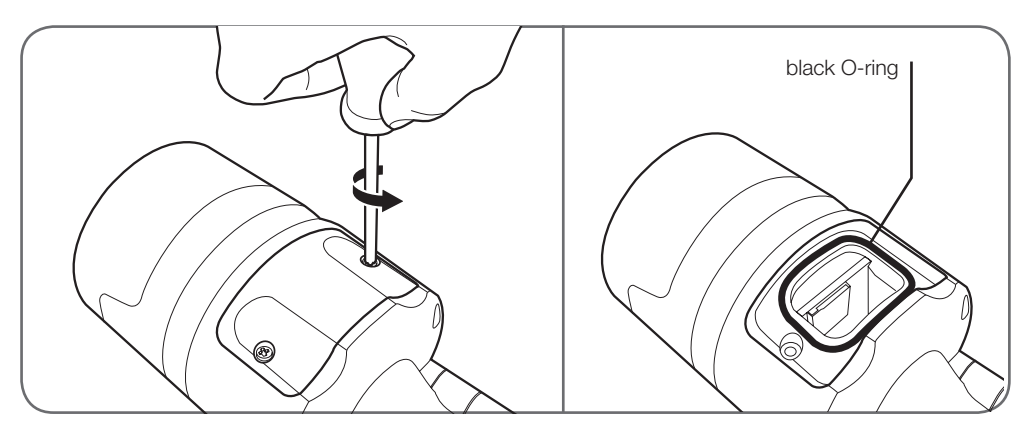

• Please insert the microSD card

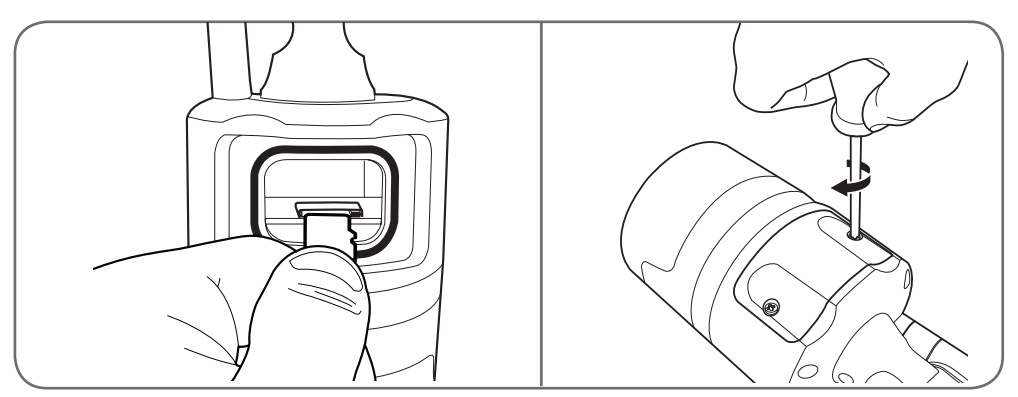

• Put the cover back on, making sure that the black O-ring is positioned correctly, and properly tighten the two external screws to ensure the camera is watertight.

**Note:** These operations must be carried out with the camera disconnected from the mains power supply.

## avidsen

### *D - CONFIGURATION*

#### **1 - CONFIGURING THE CAMERA AND ADDING IT TO THE APP**

Download the Avi-cam IP application  $\bigcirc$  from the appstore or Google Play and then launch the application.

**Important:** first connect your smartphone or tablet to the WiFi network that your camera should be using.

Network compatibility: 2.4 GHz - 20/40 auto - WPA/ WPA2

Not compatible with 5 GHz WiFi, not compatible with WFP encryption.

Special characters (#!»&@ etc.) in your security key or network name as well as HT40 (forced 40 MHz bandwidth) may lead to connection difficulties.

Please check the WiFi settings of your gateway with your Internet service provider if you experience connection difficulties.

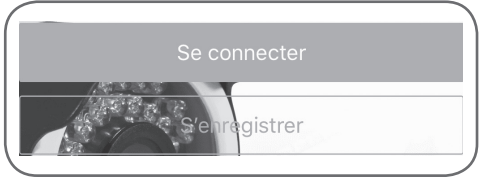

• Log in to your account by tapping "**se connecter**" [log in] and enter your username and password, finish by tapping "Se connecter" [log in].

• If you don't already have an account, tap "**s'enregistrer**" [register]

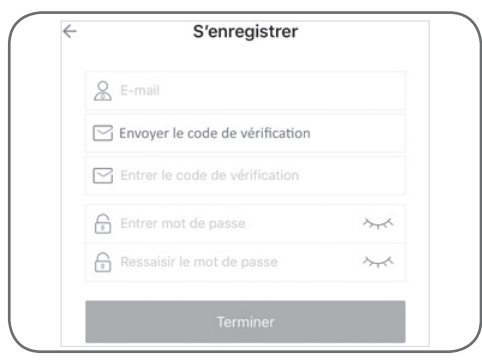

720P WIFI IP CAMERA

Fill in the "**E-mail**" [Email] and "**Mot de passe" [Password] fields** 

**Email:** "indiquez une adresse e-mail valide" lenter a valid email address].

**Mot de passe** [password]: choose a personal password containing letters and numbers between 6 and 30 characters long.

**Click on "Envovez le code de vérification"** [send the confirmation codel

Check your inbox in order to obtain the code, which you will then enter into the "**entrer le code de vérification**" [enter the confirmation code] field.

Once you have entered the confirmation code, finish by clicking on "**Terminer**" [Finish] or "**s'enregistrer**" [Register].

**Note**: if, after 5 min, you still have not received the email with the code, please make sure the message was not sent to your

"courrier indésirable" [junk mail] or "SPAM" [Spam] folder.

When you log into your account for the first time, tap "**Ajout appareil**" [Add device] in the centre of the screen.

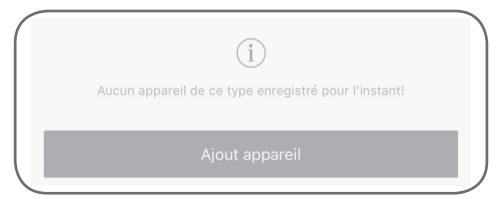

Otherwise, tap the "**+**" button at the top left corner of the interface.

• Tap "**connexion de ma caméra**" [connect my camera] and follow the on-screen instructions.

Enter the password for the WiFi network to which your smartphone or tablet is connected, then tap "**Suivant**" [Next]. Turn the volume on your smartphone or tablet up to maximum and place it within 20 cm of the camera. Tap "**Envoi Message Sonore**" [Send Sound Message] to configure and add your camera. If the device hasn't been added at the end of the countdown, but the green LED on your camera remains on for between 30 and 60 seconds, tap "**Envoi Message Sonore**" [Send sound messagel again.

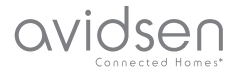

## *D - CONFIGURATION*

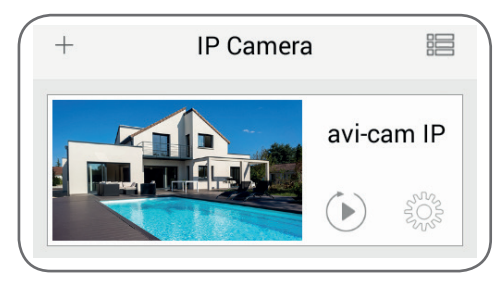

Your camera will appear in the list and you can access its video and settings.

#### **2 - ACCESS TO ALL SETTINGS**

#### 2.1 - Configuration

From the list of cameras, click the  $\{ \circ \}$  icon to display the configuration menus:

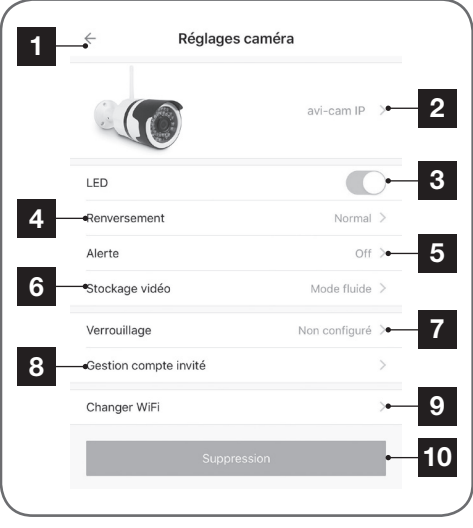

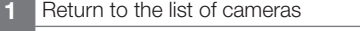

- **2** Accessing camera information (name, IP, MAC, Version, etc.)
- **3** Enables/disables the green status LED on the camera
- **4** Enables image inverting
- **5** Configuration menu for movement detection alerts
- **6** Configuration menu for recording quality on the micro SD card
- **7** Implementing a locking scheme to protect your camera's live viewing and recordings.
- **8** Allows you to add a guest account on your camera to allow others to access your camera
- **9** Changing the camera's WiFi network: to add a new WiFi network, you must first connect to the new network with your smartphone (the camera must be within reach of the old and the new WiFi network)
- **10** Remove the camera from your Avi-cam IP account

2.2 - Information and changing the camera name

To change your camera's display name, or access your camera's information, click on the  $\{ \circ \}$  icon on the camera, and press the "**nom actuel**" [Current name] of your camera.

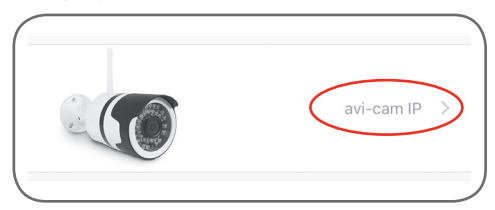

## avidsen

## *D - CONFIGURATION*

You will receive the following information:

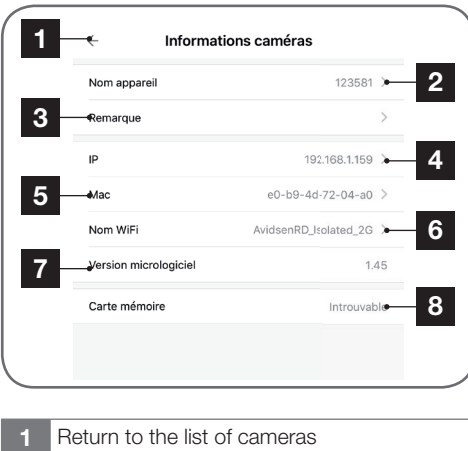

- Menu to rename your camera
- Allows you to add information about your camera, location, owner, (useful if you share your camera with a guest account)
- Displays your camera's current IP address
- Displays your camera's current MAC address
- Displays the name of the WiFi network the camera is connected to
- Displays your camera's Firmware version
- Displays information about the micro SD card if present

#### 2.3 - Movement detection and alerts

To access the movement detection and alerts menu, click on the  $\{ \circ \}$  icon on the camera, and press "**alerte**" [Alert].

Note: If a micro SD card is inserted and you enable alerts, a 30-second recording will automatically be triggered when movement is detected.

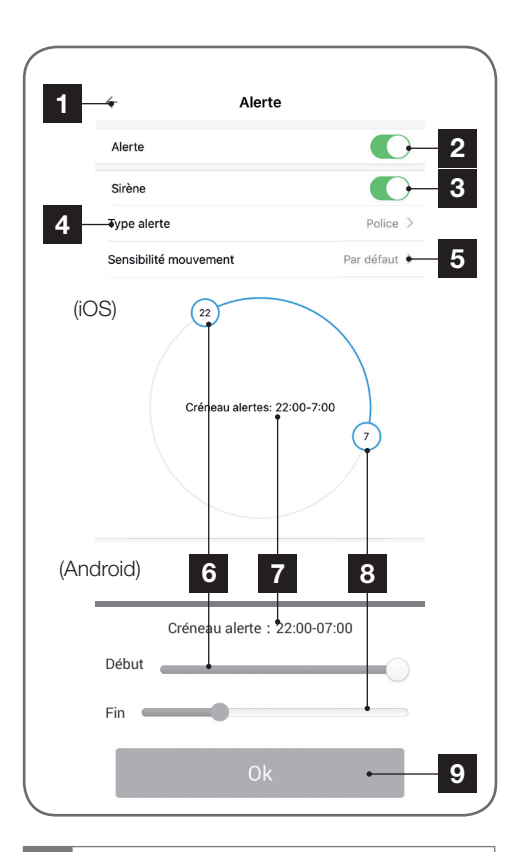

- Return to the list of cameras
- Enabling/disabling movement detection
- Enabling/disabling the sound alert on your smartphone: push notification
- Selecting the sound to play when receiving push notifications on your smartphone
- Selecting the detection sensitivity: Low/ normal/high
- Selecting the movement detection start time
- Activation range
- Selecting the movement detection end time
- Android only: OK button to save time slot

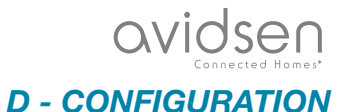

 2.4 - Settings for recording on the micro SD card

To access the recording on the micro SD card menu, click on the  $\{\odot\}$  icon on the camera, and press "**Stockage vidéo**" [Video storage].

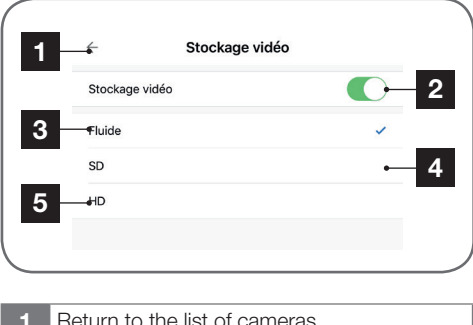

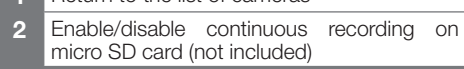

Recording quality selection:

- **3** Fluid = 50KB/s (~2GB/day)
- **4** LD = 100KB/s (~3GB/day)
- **5** HD = 200KB/s (~6GB/day)

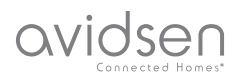

## *E - OPERATION*

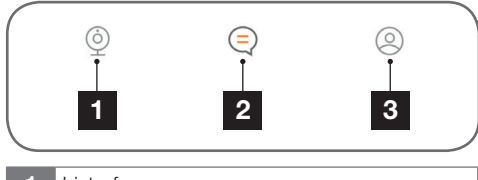

- List of cameras
- Alerts
- Profiles menu and local recording

#### **1 - LIVE VIDEO**

From the list of cameras  $\circled{2}$ , click the image or name of your camera to display the live video:

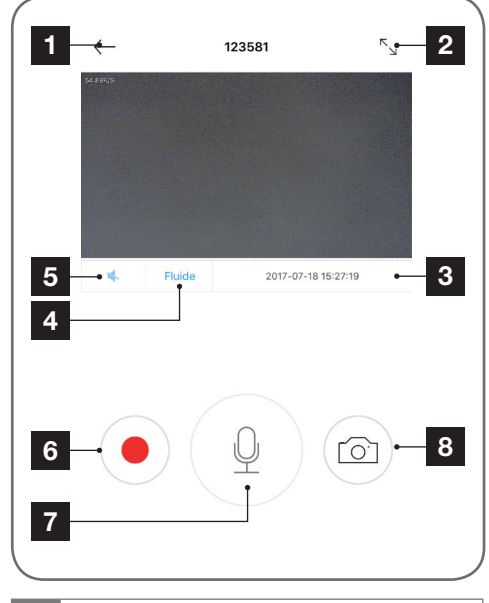

- Return to the list of cameras
- Enables full-screen mode
- Current date and time of camera
- Selection of display quality
- Not available on this model
- Triggers video recording (stored on your smartphone)
- Not available on this model
- Trigger taking a picture (stored on your smartphone)

#### **2 - PLAYING CAMERA RECORDINGS**

From the list of cameras  $\overset{\circlearrowleft}{\supset}$ , click on the "**relecture**"  $[$ blavback] button  $\overline{\mathbb{C}}$  under the camera name. Select the date to view the corresponding video. \*Confi rm with **OK** (Android)

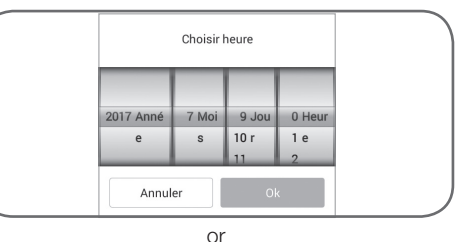

#### \*Confirm with **Select** (iOS)

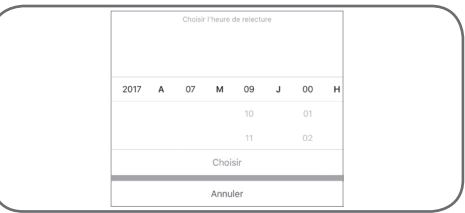

If a video is available at the selected date and time, playback will start automatically.

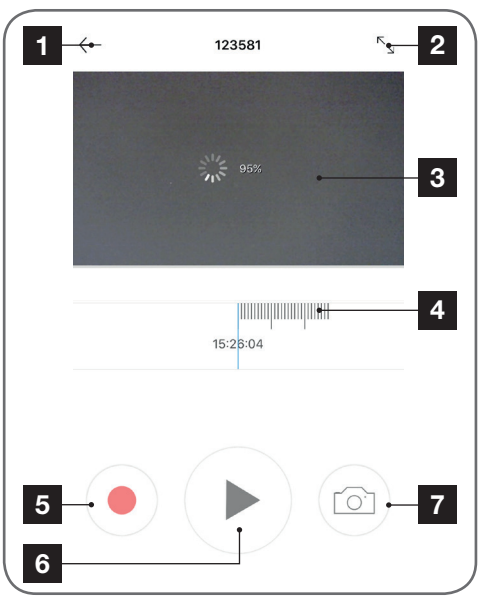

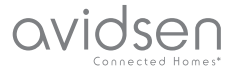

## *E - OPERATION*

- **1** Return to the list of cameras
- **2** Enables full-screen mode
- **3** Video viewing
- **4** Video progress bar
- **5** Triggers video recording (stored on your smartphone)
- **6** Starts playing the alert record
- **7** Trigger taking a picture (stored on your smartphone)

**Note:** During live viewing, you can

take photos or record the video on your Smartphone. You will find them in the "Mon compte" [My account] section.

#### **3 - PLAYING ALERT VIDEOS**

.

Press the Alert menu at the bottom of the interface

This menu will show the different alerts your camera will display when movement detection is enabled and your camera has a micro SD card.

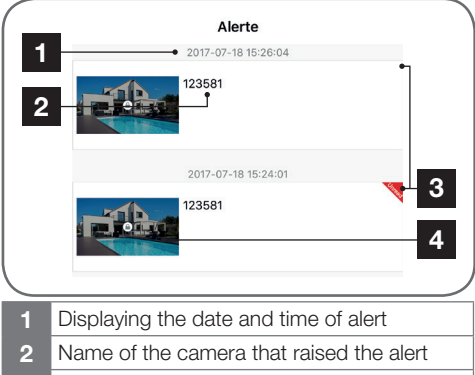

```
3 New message indicator: 
   UNREAD = video not viewed
   No red triangle = video already viewed
4 Tap the camera image to start playing the
```
alert

**Note:** When playing back an alert record, you can take photos or save the clip to store them locally on your Smartphone. You will find them in the "Mon **compte**" [My account] section.

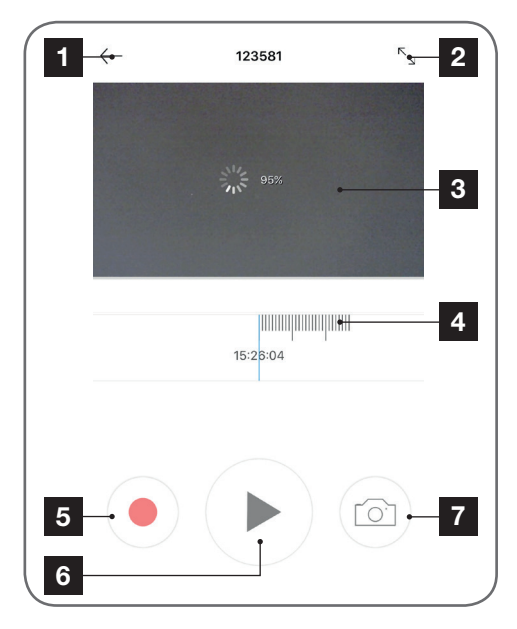

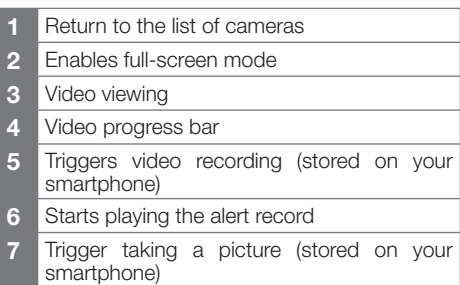

#### **4 - ACCOUNT AND LOCAL STORAGE OF YOUR PHOTOS/VIDEOS**

Press the "**Mon compte**" [My account] menu  $\heartsuit$  at the bottom of the interface.

This menu displays your account management: password and recovery options, access to videos

and photos stored in the **avi-cam IP** app, as well as information about the app version.

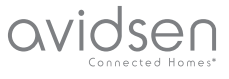

## *E - OPERATION*

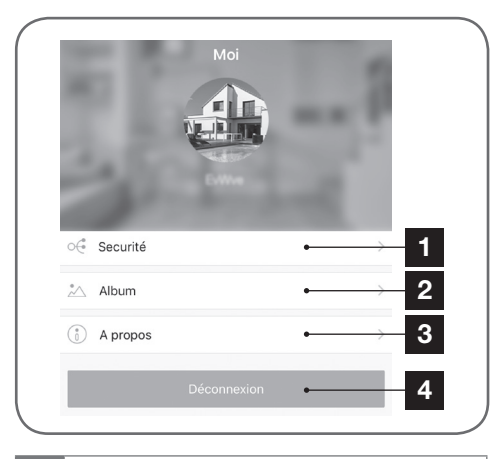

- Changing your password and configuring password recovery options in case of forgotten password (security question, emergency e-mail)
- Album containing your manually taken photos and videos while playing back a camera
- Information on the application
- Logs out of your account

#### **5 - ALBUM MANAGEMENT**

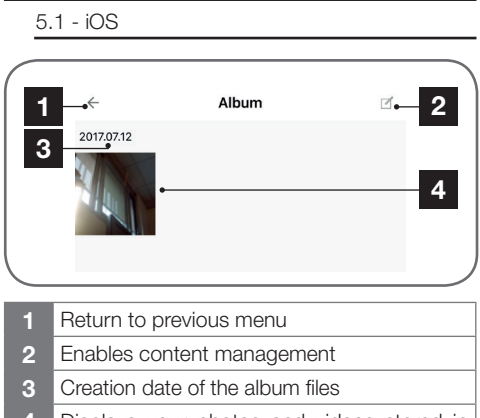

 Displays your photos and videos stored in the app, tapping on a photo or video will start playback.

Pressing "**gestion du contenu**" [content management] displays new Options

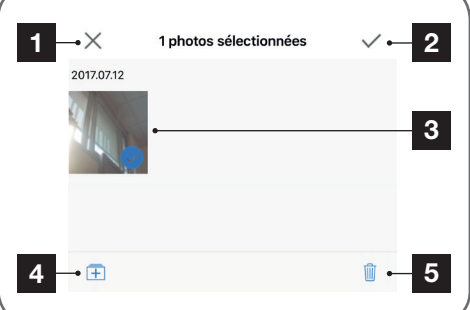

- Exits the content management menu
- Selects all available content
- Pressing an image or video selects or deselects it
- Displays the export to iOS photo album menu (click on "**Stockage smartphone**" [Smartphone storage] to start exporting the selected *items*)
- Delete the selected photos and videos

#### 5.2 - Android

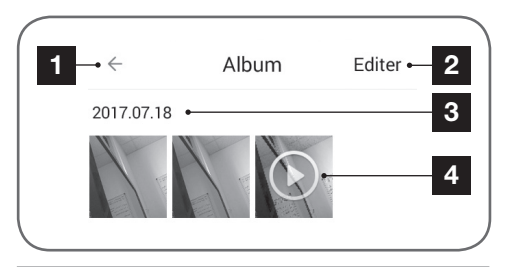

- Return to previous menu
- Enables content management
- Creation date of the album files
- Displays your photos and videos stored in the app, tapping on a photo or video will start playback

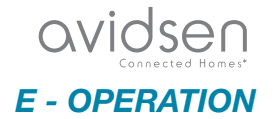

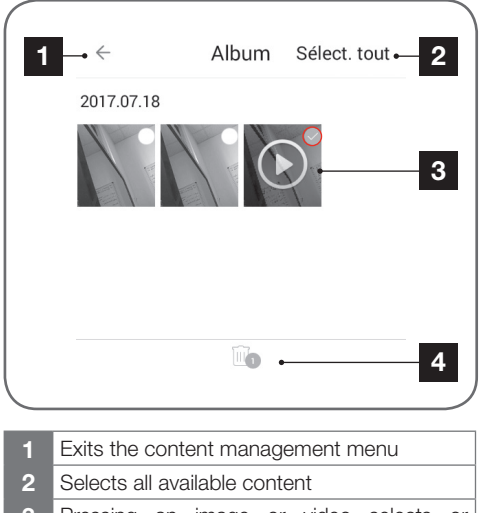

Pressing "**Editer**" [edit] displays new Options

- **3** Pressing an image or video selects or deselects it
- **4** Delete the selected photos and videos

**Note:** With an Android smartphone or tablet, your photos or videos can be accessed directly from your device's file browser in the following location:

- If your Android device has an SD card:

SD card / Avidsen / screenshot / name of your account /

- If your Android device doesn't have an SD card: Internal SD / Avidsen / screenshot / name of your account /

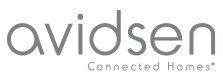

## *F - RESETTING*

In a problem occurs, the WiFi configuration can be reset by holding the **SET** button for 3 to 5 seconds. Once reset, the camera will start up again. After 30 seconds, it is available for reconfiguration.

**Note:** Pressing the **SET** button does not delete the camera pairing from your app

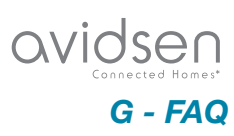

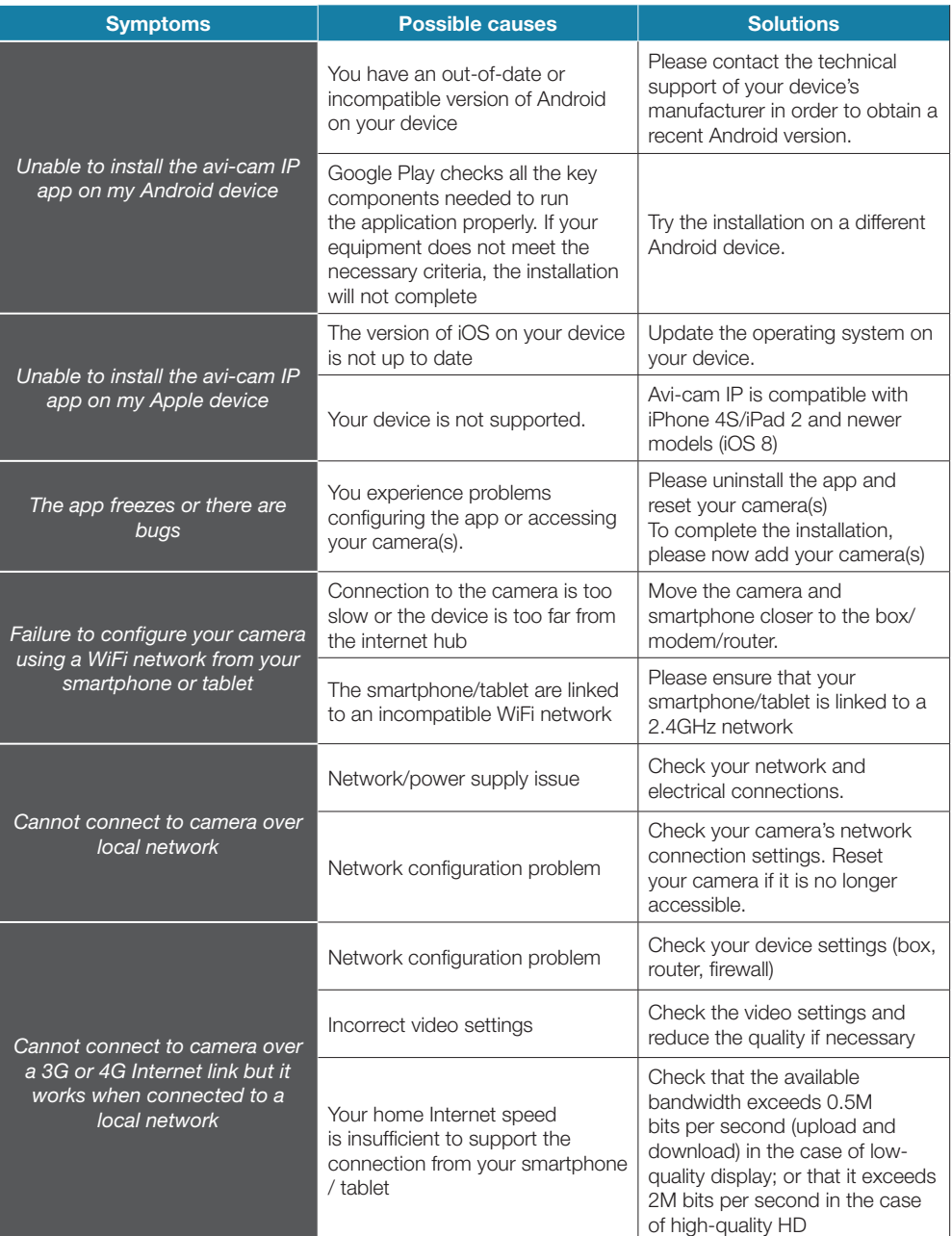

## avidsen

*G - FAQ*

#### **Symptoms Possible causes Possible causes Reserves** *Poor quality or shaky image* Incorrect video settings Check the video settings and reduce/increase the quality if necessary *Movement detection is triggered unnecessarily* Unsuitable movement detection settings Reduce the sensitivity of detection. *When movement is detected, no Push alert is received.* Unsuitable movement detection settings Please check the configuration of the camera, the enabled alerts and the motion sensitivity. The application is not authorised to send a Push alert Please check your avi-cam IP rights within your iOS application Security and Privacy settings or Android application settings *PUSH Notifications only work when the app is displayed on the Android screen* Avi-cam IP is not allowed to run in the background, or has been completely closed Relaunch avi-cam IP. Make sure that no other management or power saving application automatically closes the

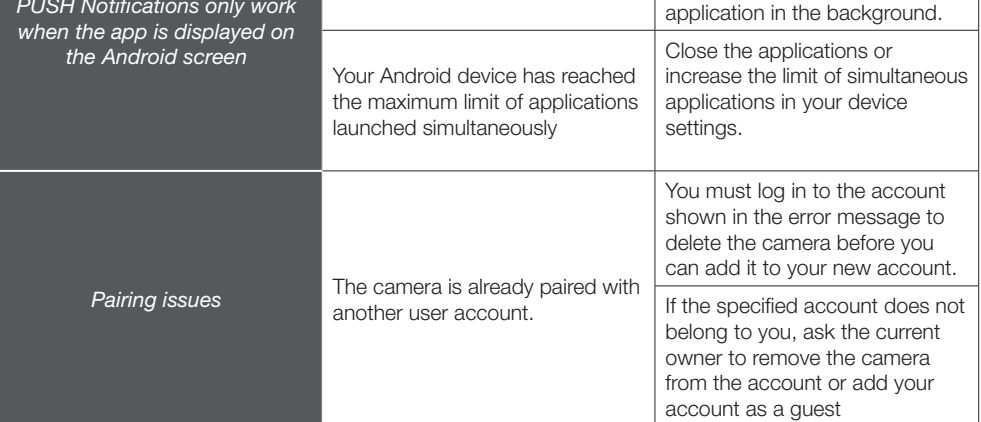

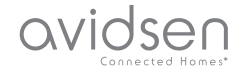

## *H - TECHNICAL AND LEGAL INFORMATION*

#### **1 - TECHNICAL CHARACTERISTICS**

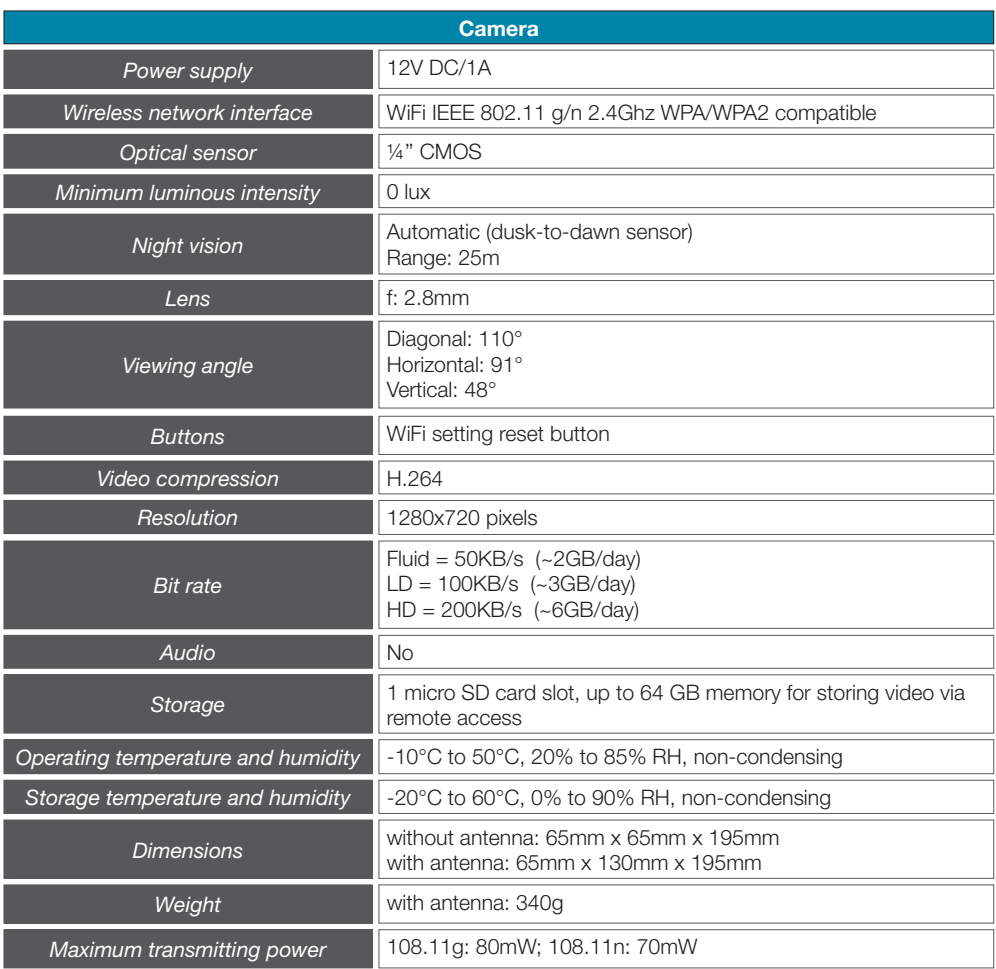

#### **2 - WARRANTY**

• This product is under warranty for parts and labour for 2 years from the date of purchase. Proof of purchase must be retained for the duration of the warranty period.

The warranty does not cover damage caused by negligence, knocks or accidents.

The warranty will be void if the device is tampered with.

#### **3 - HELP AND SUGGESTIONS**

• If, despite the care we have taken in designing our products and drafting these instructions, you do encounter difficulties when installing your product or you have any questions, we

recommend you contact one of our specialists who will be glad to help.

• If you encounter operating problems during the installation or a few days afterwards, it is essential that you are in front of your installation when contacting us, so that one of our technicians can diagnose the source of the problem, as it will probably be the result of a setting that is incorrect or an installation that is not to specification. If the problem is caused by the product itself, the technician will give you an RMA number so that you can return the unit to the shop. Without this RMA number, the shop may refuse to exchange the product.

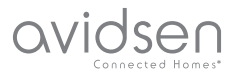

## *H - TECHNICAL AND LEGAL INFORMATION*

Contact our after sales service team technicians:

**0,892 701 369** Fervice 0,35 €/ min

**Monday to Friday, 9AM to 12PM and 2PM to 6PM CET.**

#### **4 - PRODUCT RETURNS - AFTER SALES SERVICE**

If, despite the care we have taken in designing and manufacturing your product, it needs to be returned to our customer service centre, you can check the progress of the work on our website at the following address: http://sav.avidsen.com

Smarthome France undertakes to keep a stock of spare parts for this product throughout the contractual warranty period.

#### **5 - DECLARATION OF CONFORMITY**

Per the RED directive Smarthome France hereby declares that the equipment designated below: 720P outdoor WiFi IP camera 123881 Complies with the RED directive and its conformity

has been assessed pursuant to the applicable standards in force:

EN 60950-1:2006+A11:2009+A1:2010+A12:2011 +A2:2013 EN 62311:2008 EN 301 489-1 V2.1.1 (2017-02) EN 301 489-17 V3.1.1 (2017-02) EN 300 328 V2.1.1 (2016-11)

Tours, 16/01/2019 Alexandre Chaverot, CEO

Smarthome France 19 avenue Marcel Dassault ZAC des Deux Lions - 37200 Tours - France